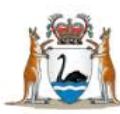

# WA Health Datix Clinical Incident Management System (CIMS)

**Recommendations User Guide**

February 2017

Version 2.0

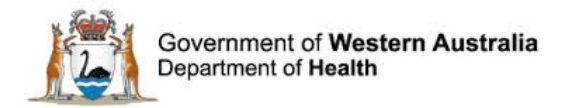

#### **Disclaimer**

All information and content in this material is provided in good faith by the Department of Health. Western Australia, and is based on sources believed to be reliable and accurate at the time of development. Due to changing system configurations, information provided in this User Guide may not be accurate at the time of reading and is only accurate as at the date of publication.

Please address any improvement suggestions to [PSSU@health.wa.gov.au](mailto:PSSU@health.wa.gov.au)

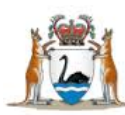

# **Contents**

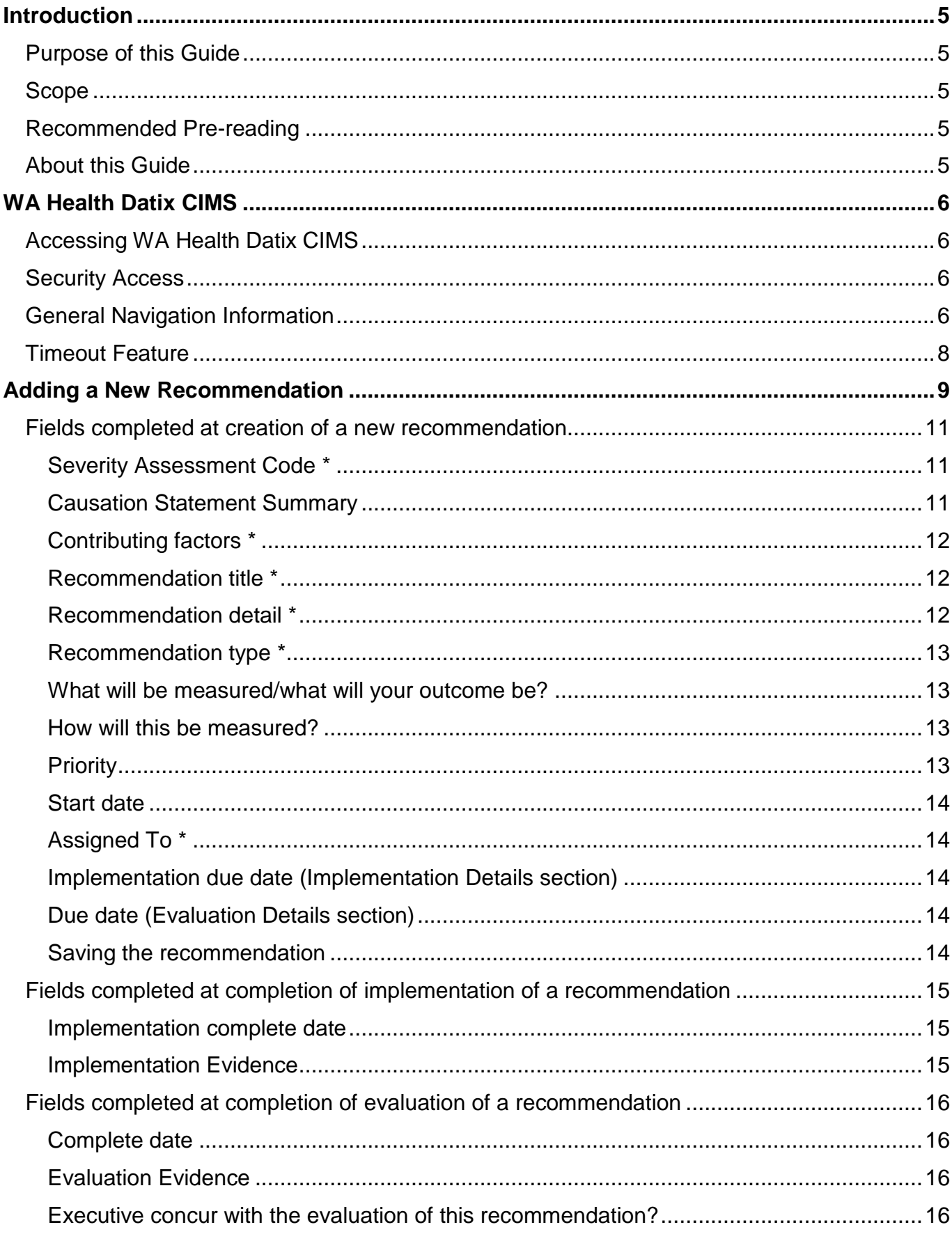

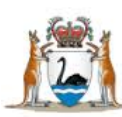

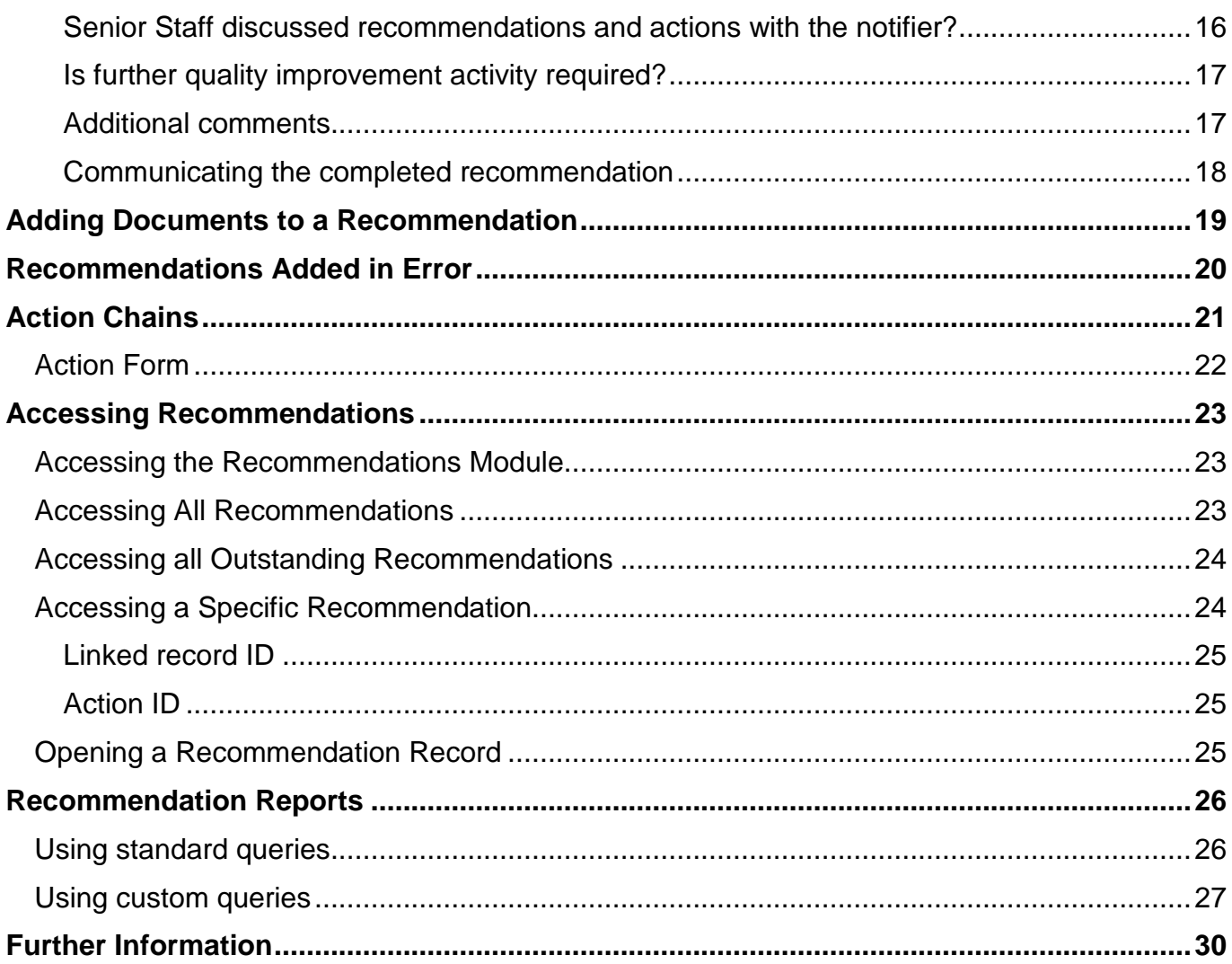

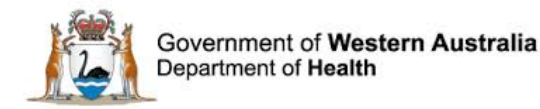

# <span id="page-4-0"></span>**Introduction**

The WA Health Datix Clinical Incident Management System (CIMS) is an online system used by WA Health staff to report and manage clinical incidents. The WA Department of Health (DoH) Clinical Incident Management (CIM) Policy defines a clinical incident as an event or circumstance resulting from health care which could have or did lead to unintended and/or unnecessary harm to a patient/consumer. The strategic objective is to establish an integrated model of governance for the reporting of clinical incidents across public health organisations within Western Australia for patient safety and quality improvement purposes.

# <span id="page-4-1"></span>**Purpose of this Guide**

This document has been developed as a specific guide for adding, assigning, accessing and completing recommendations in Datix CIMS.

# <span id="page-4-2"></span>**Scope**

The scope of this document covers:

- 1. Adding, assigning, accessing and completing recommendations in Datix CIMS; and
- 2. Searching and creating recommendation reports

This document does not cover the requirements or principles for the development, implementation and evaluation of recommendations in response to clinical incidents. For more information please refer to the CIM Policy and Toolkit available at [http://ww2.health.wa.gov.au/Articles/A\\_E/Clinical-incident-management-system](http://ww2.health.wa.gov.au/Articles/A_E/Clinical-incident-management-system)

# <span id="page-4-3"></span>**Recommended Pre-reading**

This guide should be used in conjunction with:

- 1. Datix CIMS Notifier User Guide.
- 2. Datix CIMS Senior Staff User Guide.
- 3. Datix CIMS SAC1 Management User Guide
- 4. Datix CIMS Third Party User Guide

Users who are not familiar with the system should refer to the above documents, available on the HSS CIMS intranet page:<http://intranet.health.wa.gov.au/hin/applications/cims.cfm>

# <span id="page-4-4"></span>**About this Guide**

- 1. In this guide, the web-based Datix CIMS application, available to all WA Health staff, is referred to as *DatixWeb*.
- 2. For clarity, the following font formatting has been used:
	- Lavender functions, menu items and buttons in DatixWeb.
	- Indigo hyperlinks to sections within this user quide.
	- Teal web and email addresses.
- 3. A red box drawn on an image draws attention to particular DatixWeb functions or menu items discussed in the guide:

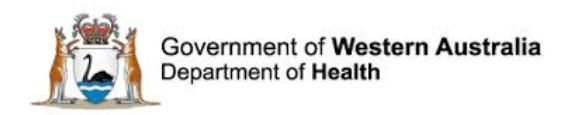

# <span id="page-5-0"></span>**WA Health Datix CIMS**

# <span id="page-5-1"></span>**Accessing WA Health Datix CIMS**

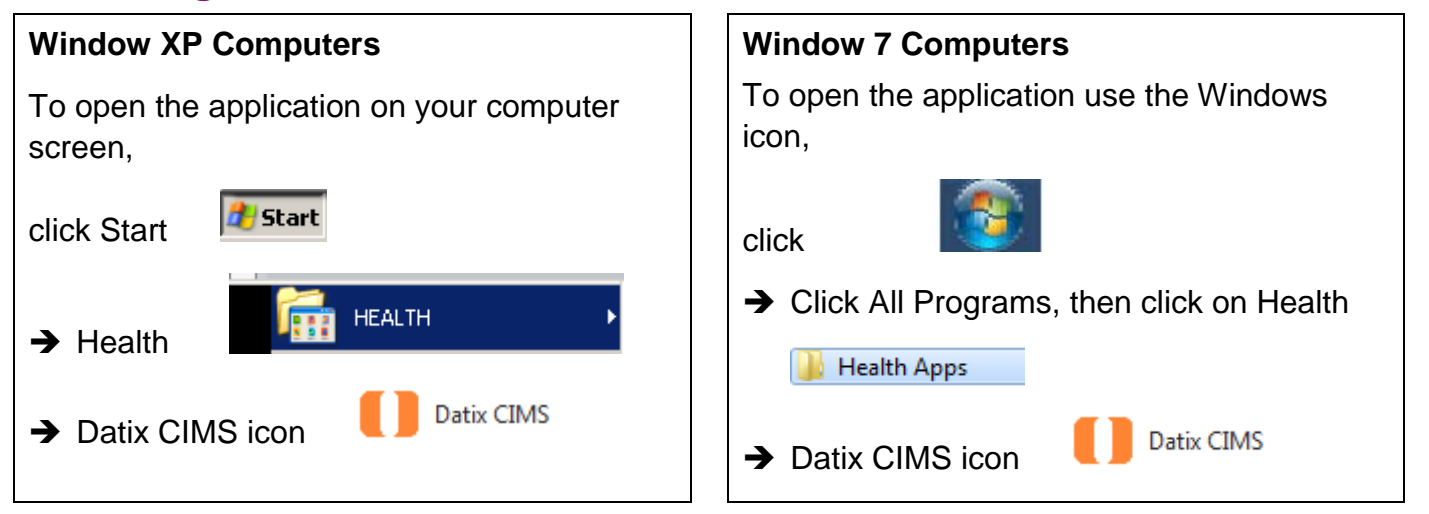

DatixWeb can also be accessed by entering the following URL into the address box in your web browser e.g. Internet Explorer:<https://datixcims.hdwa.health.wa.gov.au/index.php>

# <span id="page-5-2"></span>**Security Access**

Users with Senior Staff, Head of Department, Safety Quality and Performance (SQP),Patient Safety Surveillance Unit and System Administrator profiles all have access to the 'Recommendation / Actions' module in Datix CIMS. Users with Third Party profiles can only view recommendations that have been assigned to them.

Notifiers do not have access to 'Recommendations / Actions' and therefore cannot have recommendations assigned to them.

Recommendations need to be assigned to a specific user within the system and group email addresses should not be used.

# <span id="page-5-3"></span>**General Navigation Information**

A number of features are common to many areas of the WA Health Datix CIMS.

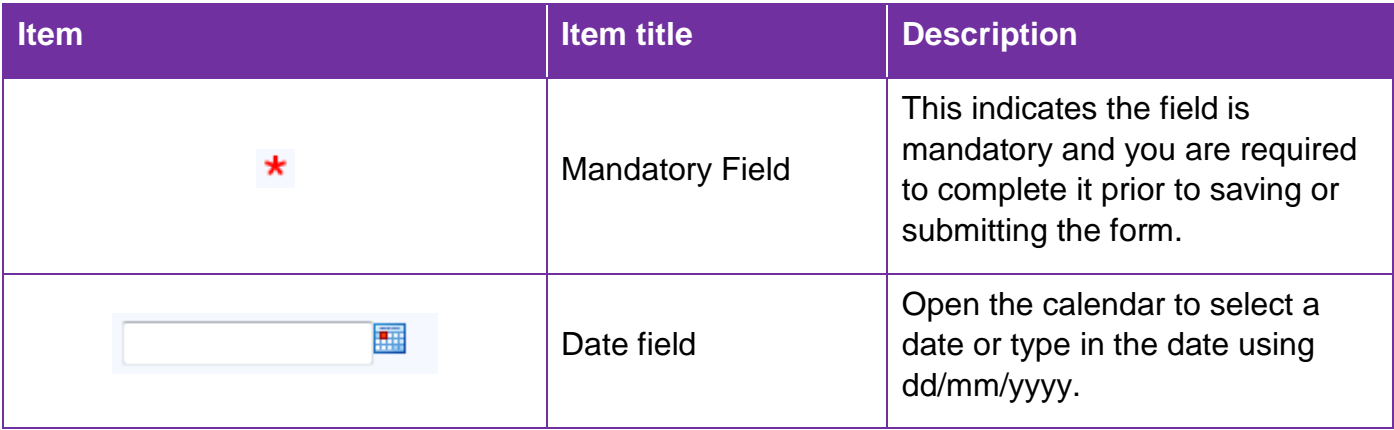

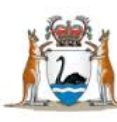

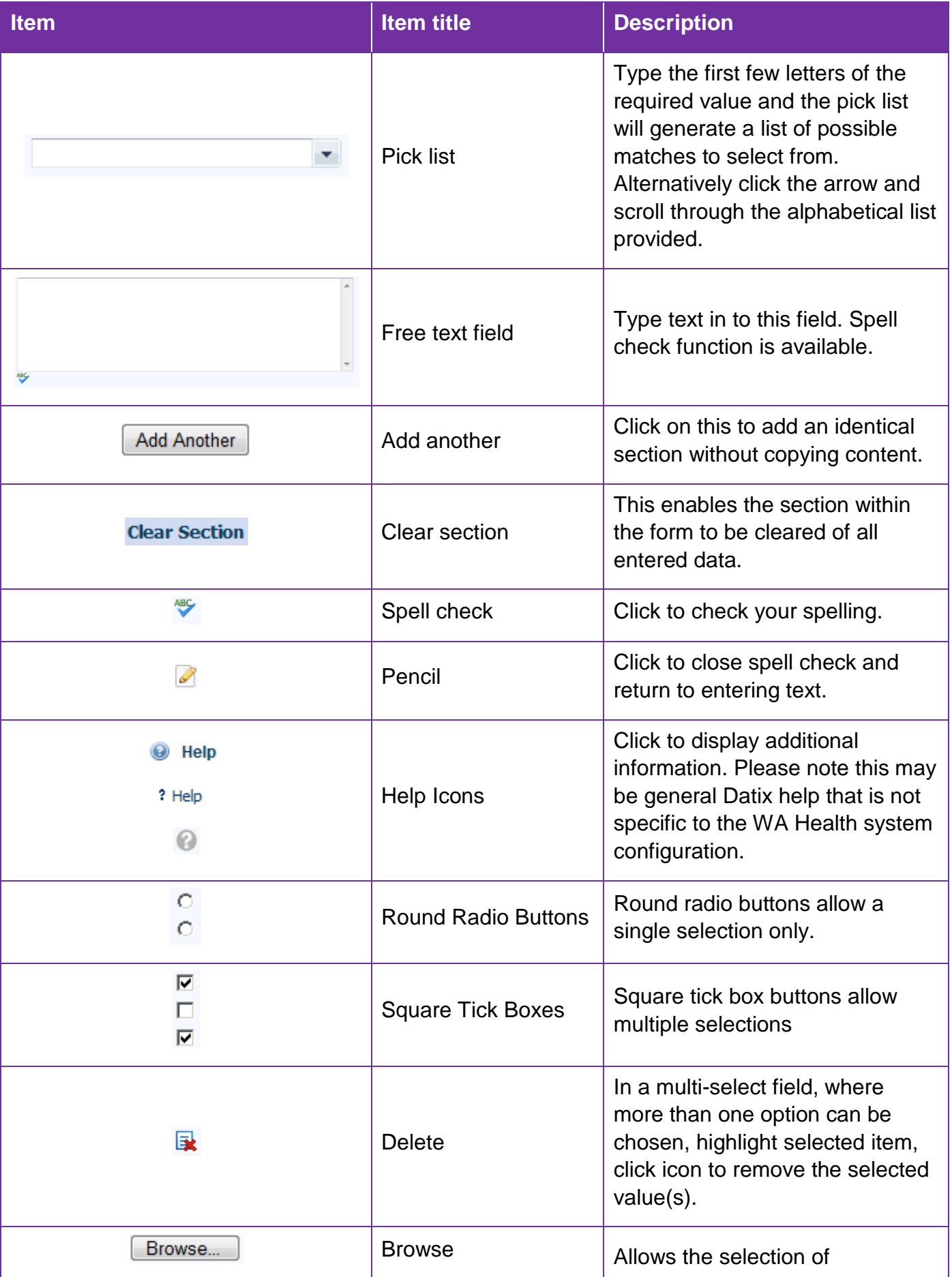

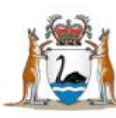

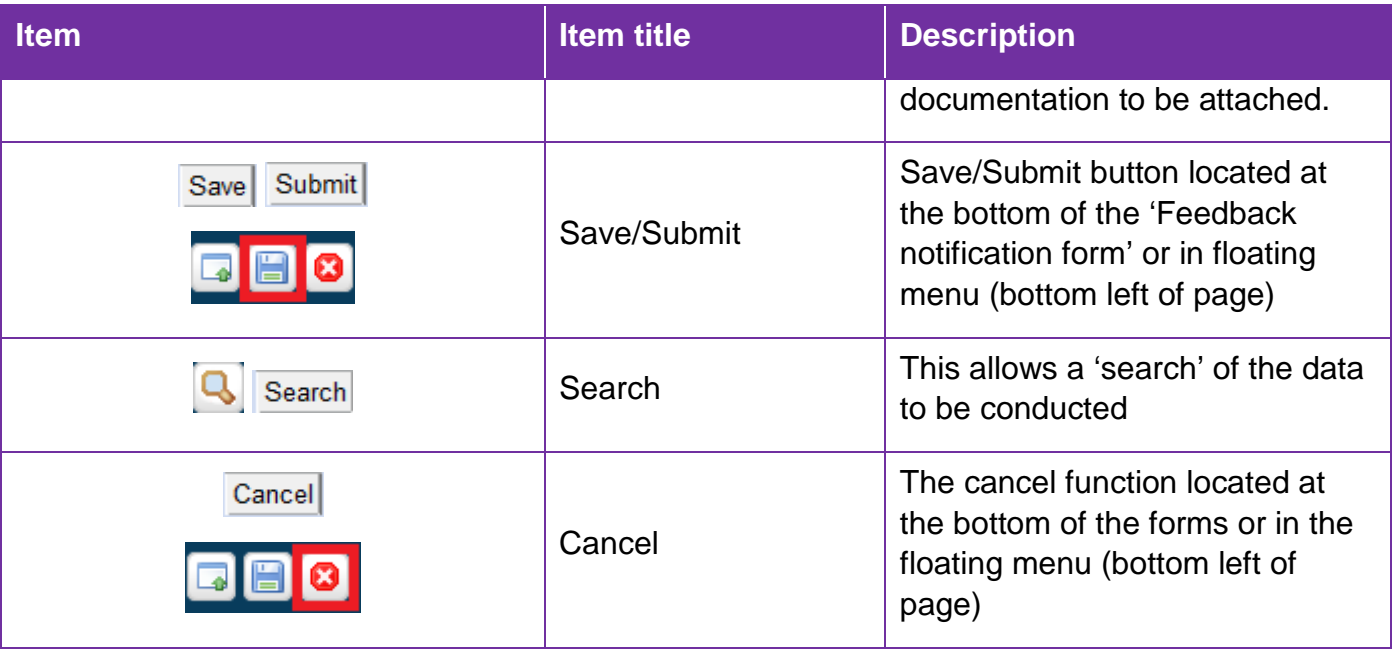

# <span id="page-7-0"></span>**Timeout Feature**

In order to maintain system security, the WA Health Datix CIMS will automatically end a session if it has been inactive for 15 minutes. Once the time limit has been reached, a message will appear on the screen advising that the session will be ended unless the option to "Extend session" is selected.

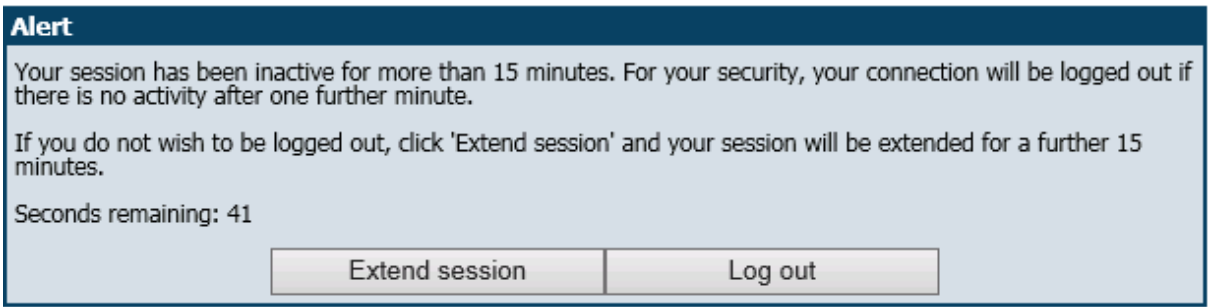

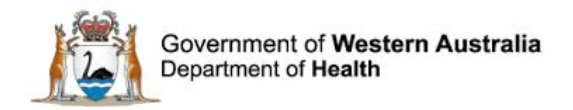

# <span id="page-8-0"></span>**Adding a New Recommendation**

To add a recommendation to a clinical incident go to the 'Clinical incident investigation' screen, scroll down to the 'Recommendations' listing and click on 'Create a new action'.

**Note:** Before you add a new recommendation, take note of the Severity Assessment Code (Confirmed) rating in the 'Clinical incident investigation' page. You will need to enter this manually into the new Recommendation.

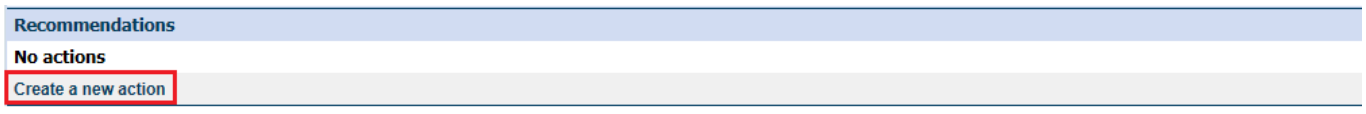

**Note:** Be careful not to click on 'Add a new action chain' in the 'Action chains' section.

#### The following screen will then display:

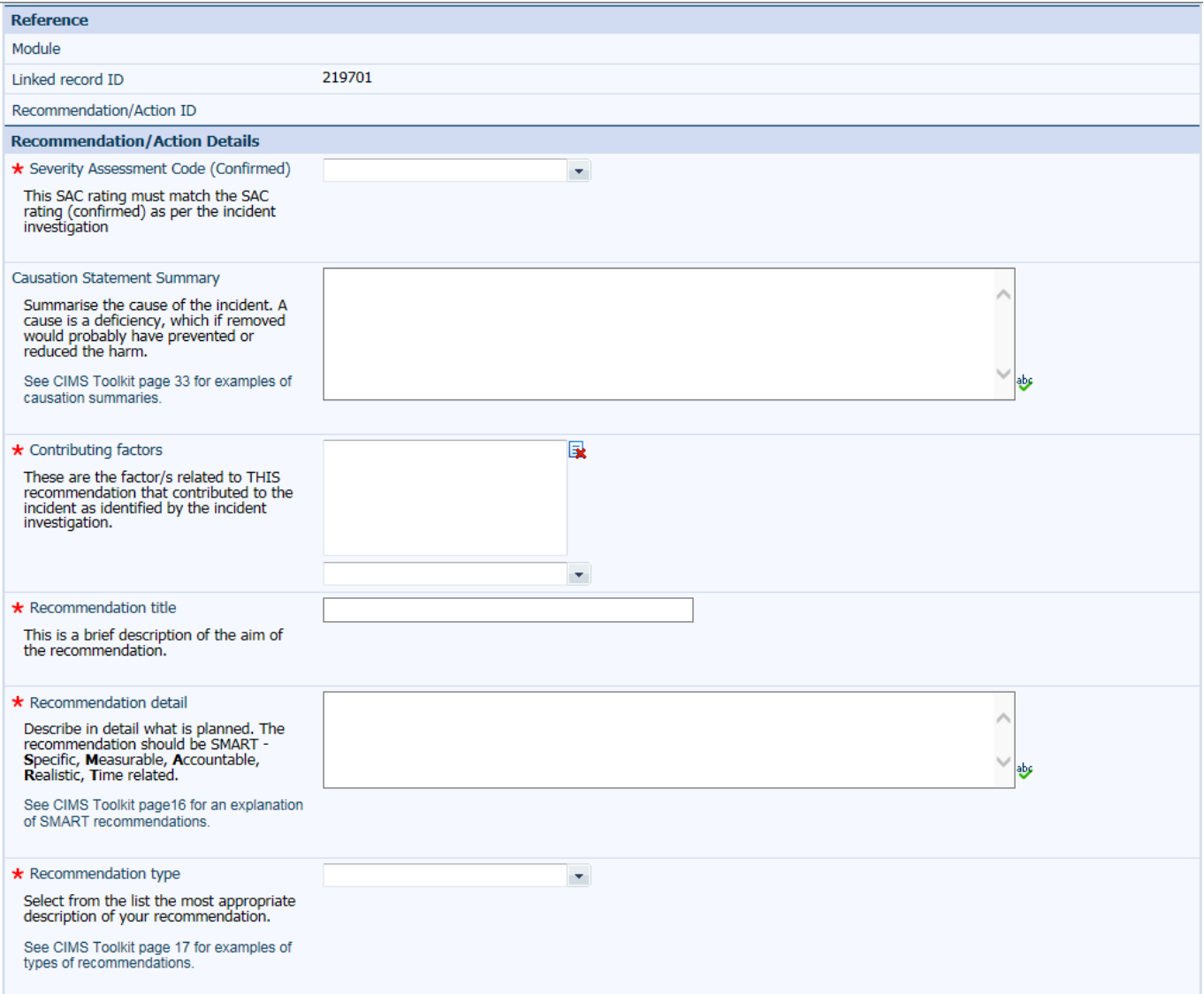

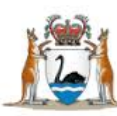

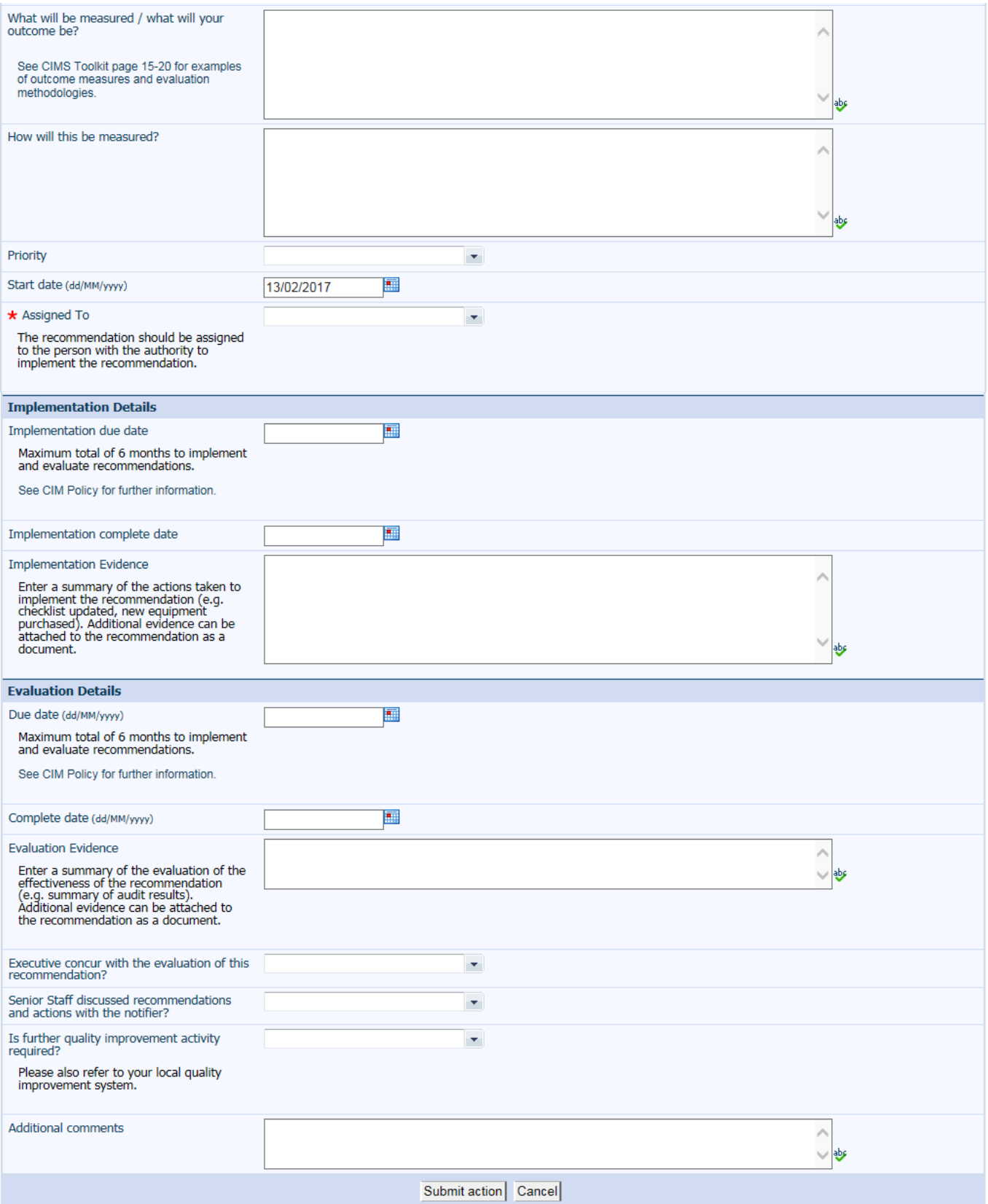

**Note:** Not all of the fields on this screen can or should be completed at the time a new recommendation is created.

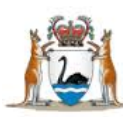

# <span id="page-10-0"></span>**Fields completed at creation of a new recommendation**

In the Reference section, the screen will display the:

- Module (whether relating to CIMS or CFM)
- Linked record ID (incident record relating to the recommendation)
- Recommendation/Action ID.

These will display once the Recommendation has been saved.

Note: All fields on the recommendation form marked with **\*** must be completed before you are able to save a new recommendation.

#### <span id="page-10-1"></span>**Severity Assessment Code \***

The Severity Assessment Code (SAC) (Confirmed) selected here must match the SAC (Confirmed) in the corresponding incident record.

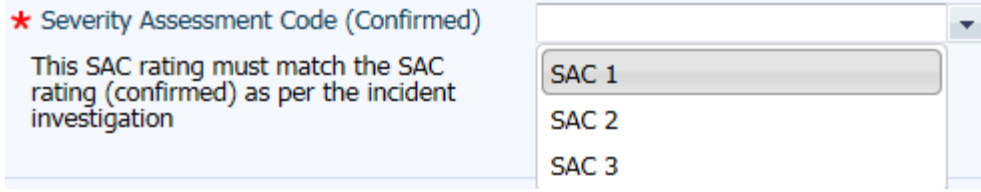

If you are unsure of the correct SAC (Confirmed), click 'Cancel' at the bottom of the recommendation page and navigate back to the 'Clinical incident investigation' page in the incident record to confirm. (Note the above step of 'Add a new action' will have to be repeated).

#### <span id="page-10-2"></span>**Causation Statement Summary**

A causation statement summarises a finding of an investigation and gives reason/understanding to the corrective action to improve patient safety. This may be sourced from the relevant RCA/Clinical incident investigation report.

Format a causation statement in three parts - cause/effect/event – with a focus on the system vulnerability rather than individual performance. Something (Cause) leads to something (Effect) which increases the likelihood that the adverse Event will occur.

The statement must meet the Five Rules of Causation.

Five Rules of Causation (See the CIM Toolkit 2016 available from) [http://ww2.health.wa.gov.au/Articles/A\\_E/Clinical-incident-management-system](http://ww2.health.wa.gov.au/Articles/A_E/Clinical-incident-management-system)

- 1. Cleary show the cause and effect relationship.
- 2. Use specific and accurate descriptors for what occurred, rather than negative and vague words.
- 3. Human errors must have a preceding cause.
- 4. Violations of procedure are not root causes, but must have a preceding cause.
- 5. Failure to act is only causal when there is a pre-existing duty to act.

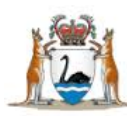

#### <span id="page-11-0"></span>**Contributing factors \***

The investigation into the clinical incident to which this recommendation relates will have identified a number of contributing factors and these will be entered in the 'Clinical incident investigation' page of the incident record. Of those identified contributing factors, this recommendation will address one or more. Select the contributing factor(s) that this recommendation addresses here – multiple contributing factors can be selected.

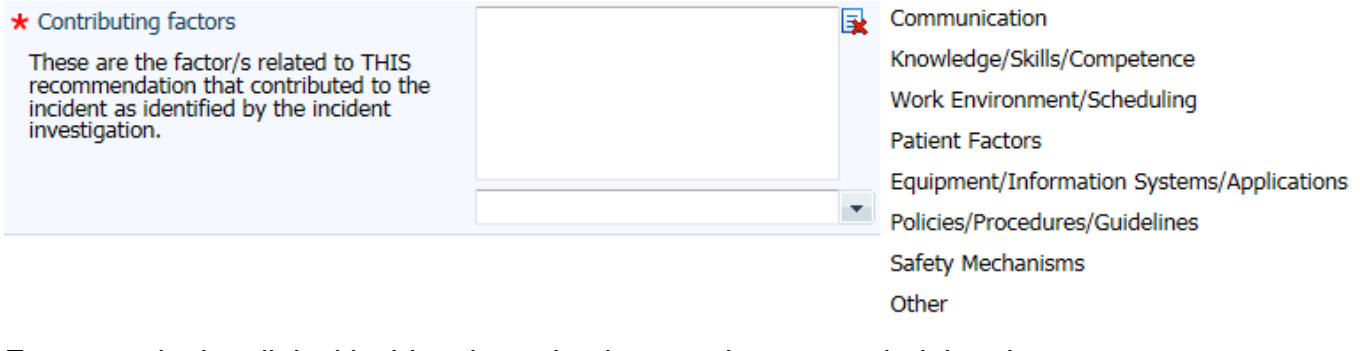

For example the clinical incident investigation may have revealed that there were Communication, Work Environment/Scheduling and Policies/Procedures/Guidelines factors that contributed to the incident. There may then be four recommendations developed in the clinical incident to address all these contributing factors, but this particular recommendation may only address Communication and Policies/Procedures/Guidelines contributing factors. In this situation, only Communication and Policies/Procedures/Guidelines would be selected here.

#### <span id="page-11-1"></span>**Recommendation title \***

The recommendation title is a brief description of the recommendation. It allows users to quickly identify recommendations on their 'To-Do List' and in reports.

#### <span id="page-11-2"></span>**Recommendation detail \***

Sufficient detail about the recommendation should be entered here so that someone can understand and implement the recommendation. Recommendations should directly address the root causes and/or contributing factors identified via the investigation process and be **SMART**: See CIMS Toolkit page 16 for an explanation of SMART Recommendations

**S**pecific: The recommendation targets a specific area for improvement.

**M**easureable: Provide some indication of how progress/success will be determined.

**A**ccountable: State who will be responsible for implementing and evaluating this recommendation.

**R**ealistic: Recommendations needs to be realistic to ensure that the outcome goal can be achieved.

**T**ime related: It is imperative to state a deadline in which the goal will be achieved.

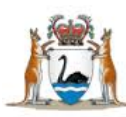

### <span id="page-12-0"></span>**Recommendation type \***

Select the recommendation type that best describes the recommendation as described in the 'Recommendation detail'.

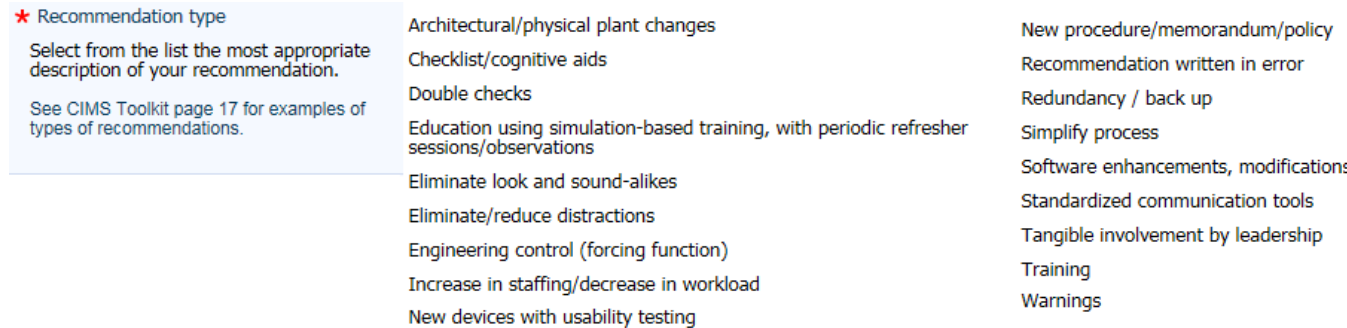

Once the recommendation type has been selected the corresponding strength of the recommendation type will be revealed. Recommendation types are described as Stronger, Intermediate or Weaker. See the CIMS Toolkit for more information.

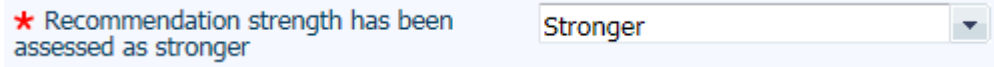

These three categories reflect the likelihood that the planned actions are going to be successful at effecting a change in order to prevent the incident occurring again.

**Note:** The recommendation type 'Recommendation written in error' is not intended to be selected as a recommendation type at the creation of a recommendation, and is included in this list to enable recommendations that have already been saved in error to be made "inactive".

#### <span id="page-12-1"></span>**What will be measured/what will your outcome be?**

Once the above recommendation has been implemented, what are you hoping to have changed? The outcome should go further than implementation itself. For example, if the recommendation is to update a surgical safety checklist, the outcome to be measured should be not only that the form is updated, but that it is subsequently used in 100% of surgical procedures.

#### <span id="page-12-2"></span>**How will this be measured?**

How will you know that what you are hoping to have changed has occurred? What will your measurement method be? In the above example of an updated surgical safety checklist being used in 100% of surgical procedures, an audit of records to determine compliance with documentation requirements would provide a measure of how often the new checklist is being completed.

#### <span id="page-12-3"></span>**Priority**

Priority can be set as high, medium or low. Refer to your local Safety & Quality team for local business rules on the use of this field as it is not mandatory.

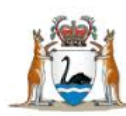

# <span id="page-13-0"></span>**Start date**

This field is auto-populated with the date that the recommendation is entered into the system. If the recommendation started on a different date this field should be updated.

# <span id="page-13-1"></span>**Assigned To \***

The recommendation should be assigned to a staff member with the authority to implement the recommendation. The assigned user must have an appropriate user profile (i.e. Senior Staff, Head of Department, SQP or Third Party) as recommendations cannot be assigned to users with notifier status or to group emails. An email will automatically be sent to notify the assigned person of the recommendation once it has been submitted.

If the user requires access to the clinical incident record, and their profile does not already provide access, this will have to be provided via Third Party access. Refer to the Datix CIMS Third Party User Guide available from [http://ww2.health.wa.gov.au/Articles/A\\_E/Clinical](http://ww2.health.wa.gov.au/Articles/A_E/Clinical-incident-management-system)[incident-management-system.](http://ww2.health.wa.gov.au/Articles/A_E/Clinical-incident-management-system) Be aware that access to clinical incident records may be further restricted for some profiles once an incident record is closed.

#### <span id="page-13-2"></span>**Implementation due date (Implementation Details section)**

This is the date that implementation of the recommendation is due. This may be completed at the time the recommendation is created or at a later date.

#### <span id="page-13-3"></span>**Due date (Evaluation Details section)**

This is the date that evaluation of the effectiveness of the recommendation is due. This may be completed at the time the recommendation is created or at a later date.

**Note:** As per the WA Health CIM Policy 2015, clinical incident recommendations need to be both implemented and evaluated within six months of the date on which the investigation is completed.

#### <span id="page-13-4"></span>**Saving the recommendation**

Once the above fields are completed, click 'Submit action' to save the recommendation.

The recommendation will now be able to be accessed from the relevant clinical incident record or the recommendations module. See [Accessing Recommendations.](#page-22-0)

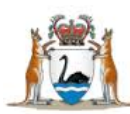

# <span id="page-14-0"></span>**Fields completed at completion of implementation of a recommendation**

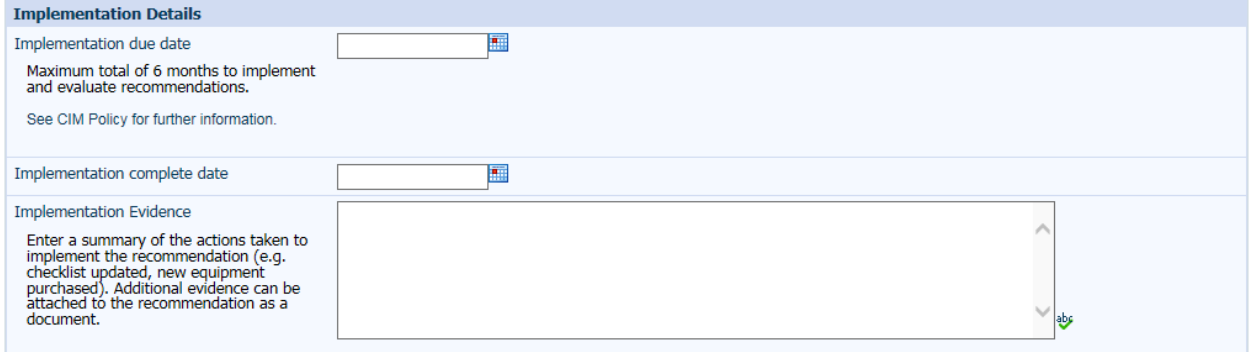

#### <span id="page-14-1"></span>**Implementation complete date**

This is the date that the recommendation has been fully implemented. For example, if a recommendation was to obtain new equipment, the date that implementation is complete would be the date the equipment is fully installed and functioning within normal operations.

Saving the recommendation with this date completed will also populate the 'Implementation complete date' in the 'Recommendations' listing in the incident record.

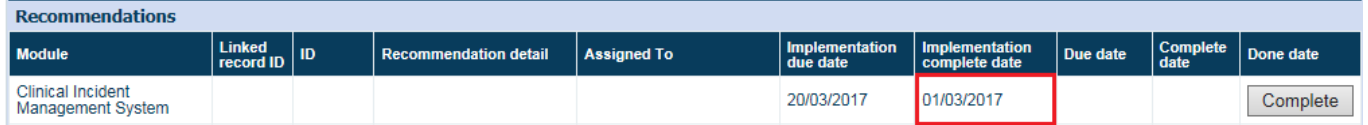

#### <span id="page-14-2"></span>**Implementation Evidence**

Enter a summary of the actions taken to implement the recommendation. For example, a surgical safety checklist has been updated and new versions have replaced existing versions in all clinical areas.

Additional evidence can also be attached to the recommendation as a [document.](#page-18-0)

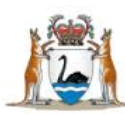

# <span id="page-15-0"></span>**Fields completed at completion of evaluation of a recommendation**

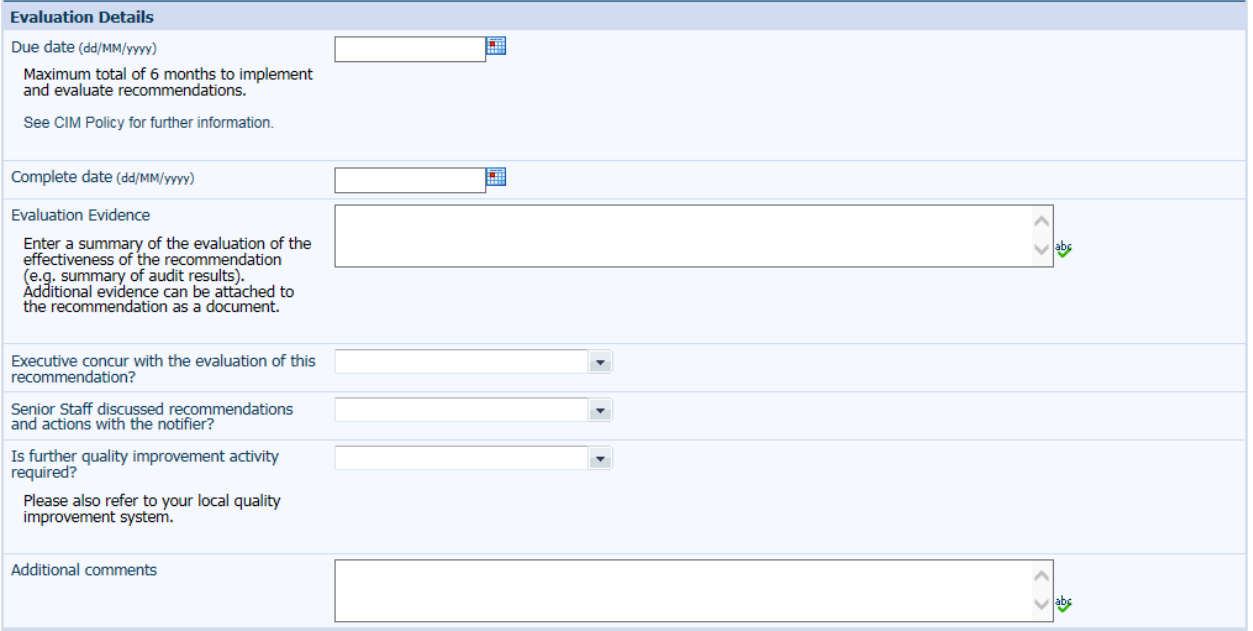

#### <span id="page-15-1"></span>**Complete date**

This is the date that evaluation of the effectiveness of the implemented recommendation has been completed.

This date can be completed manually by entering the date in the recommendation record and saving. It can also be completed by pressing the 'Complete' button in the 'Recommendations' listing in the incident record.

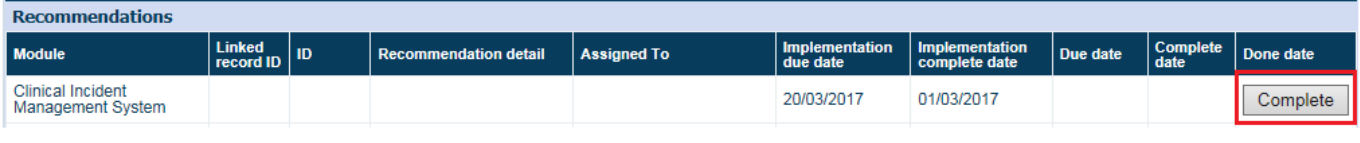

**Note:** If the **Complete** button is still visible the recommendation has not been completed.

#### <span id="page-15-2"></span>**Evaluation Evidence**

Enter a summary of the evaluation of the effectiveness of the recommendation. For example, an audit of 40 surgical records on ward 2A in January 2017 revealed that 87.5% of surgical cases had the new surgical checklist completed correctly.

Additional evidence can also be attached to the recommendation as a [document.](#page-18-0)

#### <span id="page-15-3"></span>**Executive concur with the evaluation of this recommendation?**

Executive should be made aware of the evaluation of effectiveness of recommendations made in response to clinical incidents.

#### <span id="page-15-4"></span>**Senior Staff discussed recommendations and actions with the notifier?**

Feedback of the actions taken following notification of the incident can be invaluable in promoting a safety culture within a healthcare organisation. Surveys of end-users of WA Health Datix CIMS have indicated that notifiers of clinical incidents would like to receive updates on WA Health Datix CIMS Recommendations User Guide v2.0 - 16 -

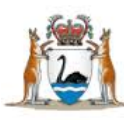

how their clinical incident notifications have led to improvements in patient safety in their organisation.

### <span id="page-16-0"></span>**Is further quality improvement activity required?**

Evaluation of the effectiveness of recommendations developed in response to investigation of a clinical incident may identify that the desired outcome of the recommendation was not achieved and that further quality improvement activities are required in order to prevent reoccurrence of the clinical incident or reduce harm. If this is the case, answer 'Yes' to this question. This will generate a further free-text box where details about the planned activities can be entered. These quality improvement activities may also need to be entered in your local quality improvement system. Refer to your local Safety & Quality team for more information on local requirements.

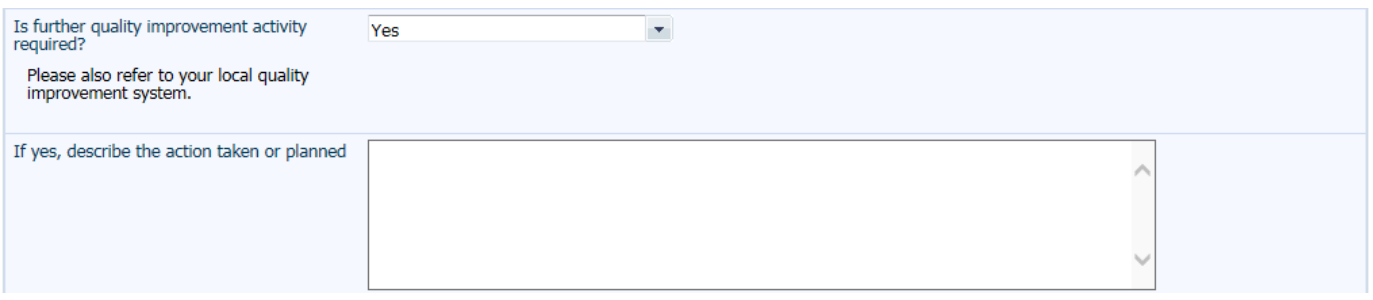

If the evaluation of effectiveness of the recommendation identified that the recommendation achieved the desired outcome and no further quality improvement activity is required at this stage, select 'No'.

#### <span id="page-16-1"></span>**Additional comments**

Additional comments relevant to the recommendation can be entered here. This field is also accessed when the 'Complete' button in the 'Recommendations' listing in the incident record is clicked.

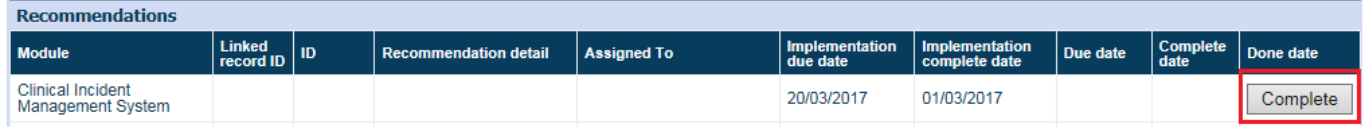

Any comments previously entered in this section in the 'Recommendations' form will be displayed in the below pop-up generated when the 'Complete' button is clicked. If no further comments are required, click Apply. If further comments are required, enter them after the previously entered comments.

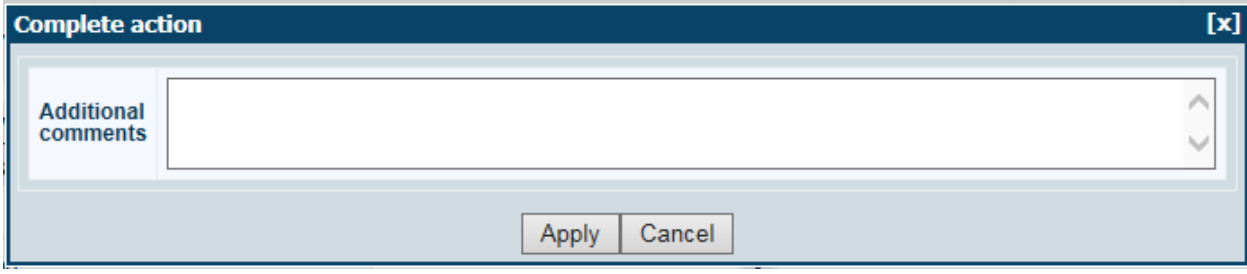

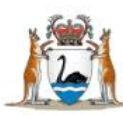

### <span id="page-17-0"></span>**Communicating the completed recommendation**

Use the 'Communication & Feedback' function to notify the relevant staff member(s) that the recommendation is complete. This can be accessed by selecting Communication & Feedback from the left hand menu. Refer to your local safety and quality team if you are unsure of the relevant staff member(s) to notify.

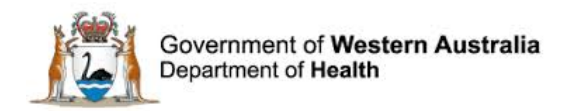

# <span id="page-18-0"></span>**Adding Documents to a Recommendation**

Additional supporting documentation can be added to the individual recommendation record via the 'Documents' screen. Select 'Attach a new document' and follow the prompts to save a document to the recommendation record. Multiple documents can be added. Documents must be added individually.

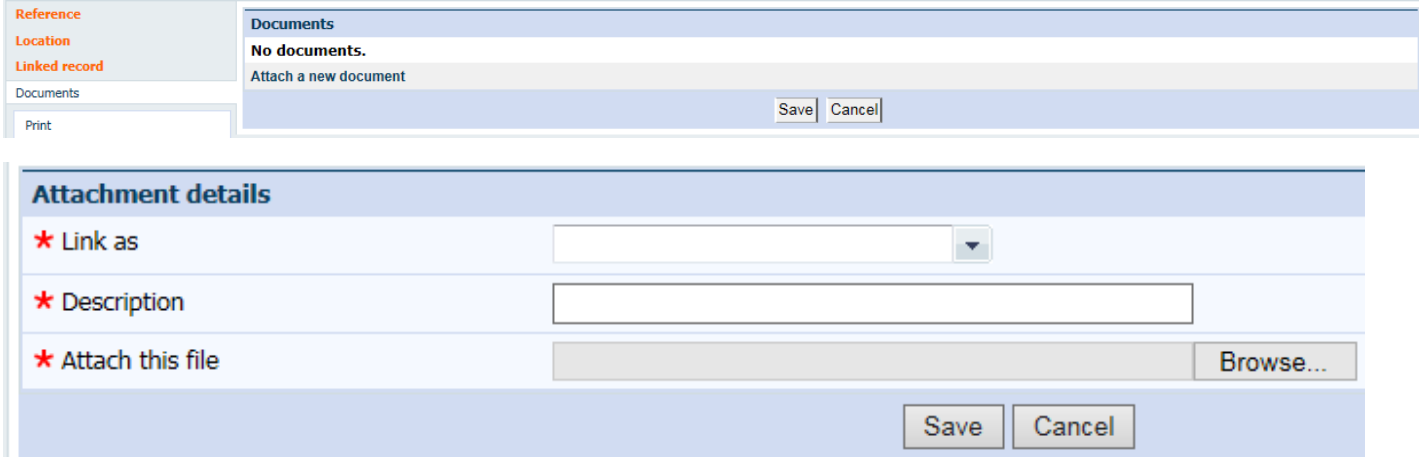

The Link as field provides a drop down list of different types of documents to select from. Enter a brief description of the document e.g. the title into the Description field. Clicking on the Browse button allows the user to search their W or H drive for the document they wish to upload and then use the Attach this file button. Once Save is selected, the document will be uploaded.

**Note:** Documents added to an individual recommendation are ONLY visible and accessible in that recommendation. These documents will not be directly accessible from the related incident record or other recommendations that exist for the same incident.

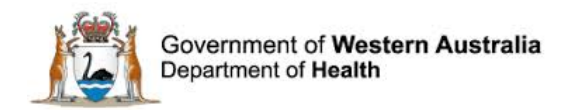

# <span id="page-19-0"></span>**Recommendations Added in Error**

Recommendations that are added in error cannot be deleted from the system. Enter 'Recommendation written in error' in the 'Recommendation title' and 'Recommendation detail' fields and select 'Recommendation written in error' from the drop-down options in the 'Recommendation type' field.

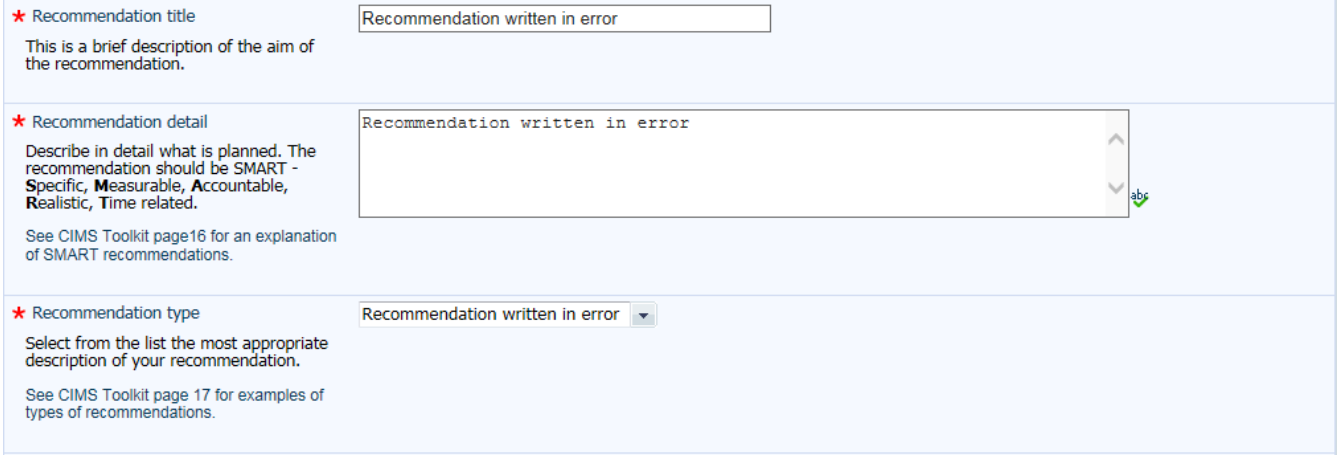

Click 'Save' to record the changes and exit the recommendation record.

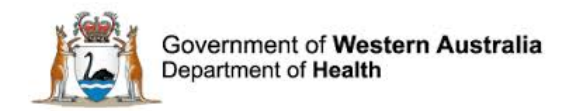

# <span id="page-20-0"></span>**Action Chains**

WA Health uses the Action Chains<sup>[1](#page-20-1)</sup> in Datix CIMS exclusively for the management of SAC 1 clinical incidents. Action Chains belong to the 'Recommendations Module'.

The SAC 1 Action Chain comprises four steps (or actions) which are completed in sequential order as the SAC 1 clinical incident progresses through the Clinical Incident Management pathway.

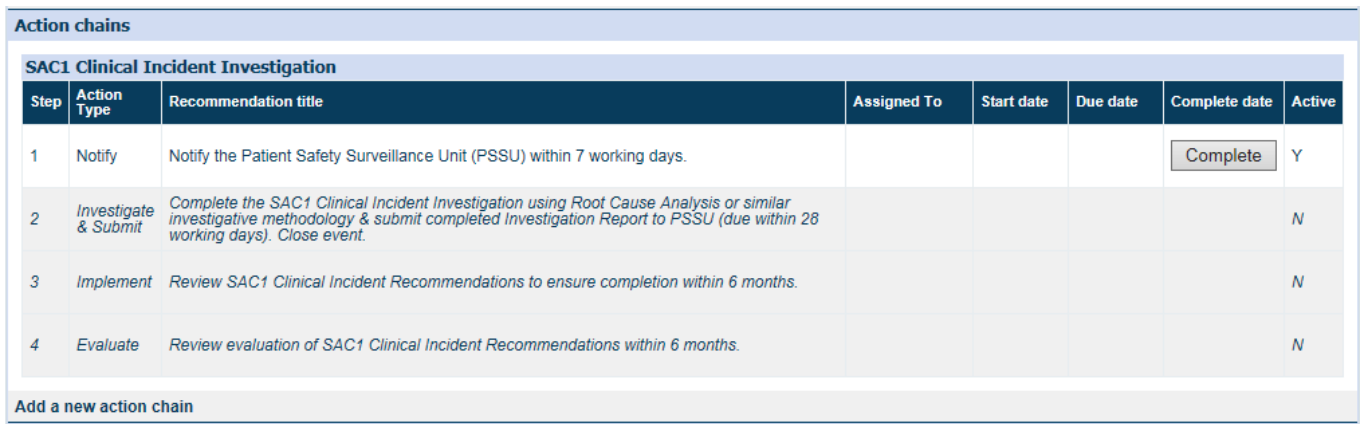

The SAC 1 Action Chain is automatically generated when a clinical incident record is saved with the 'Severity Assessment Code (Confirmed)' of 'SAC 1'. The Patient Safety Surveillance Unit (PSSU) is responsible for the completion of steps 1, 2 and 4 of the SAC 1 Action Chain. Health Services must advise PSSU via 'Communication & Feedback' once the requirements of steps 1, 2 and 4 have been completed. Health Services may complete step 3 (*Implement: Review SAC1 Clinical Incident Recommendations to ensure completion within 6 months*) at their discretion.

<span id="page-20-1"></span> $1$  An Action Chain is a number of sequential events/steps that result in a particular outcome. WA Health Datix CIMS Recommendations User Guide v2.0  $\blacksquare$  $\overline{\phantom{a}}$ 

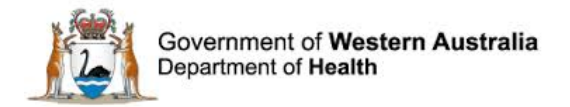

# <span id="page-21-0"></span>**Action Form**

Click on the steps of the action chain to display the 'Action Form' screen.

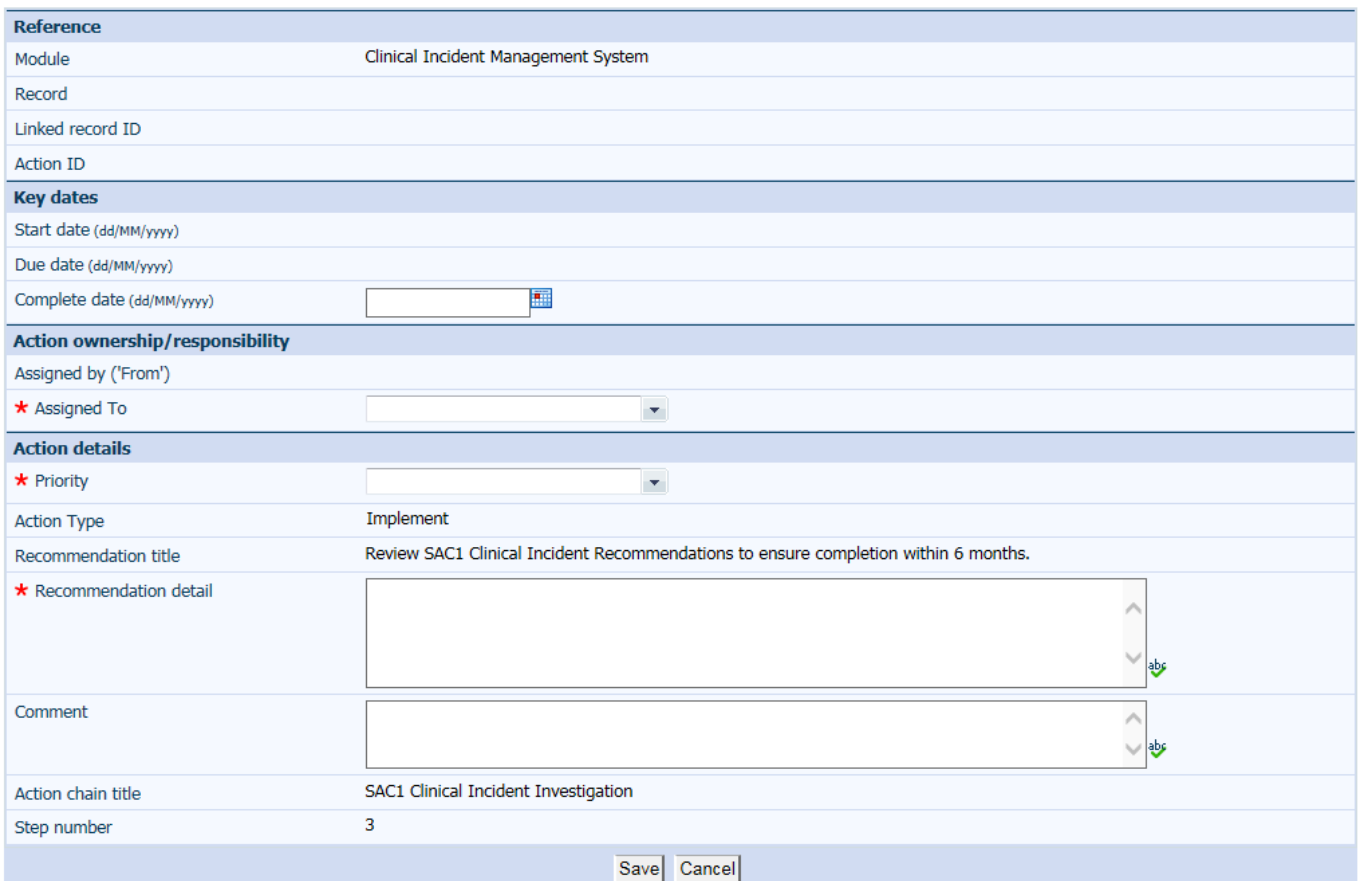

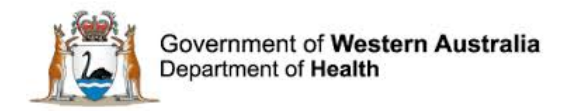

# <span id="page-22-0"></span>**Accessing Recommendations**

Recommendations can either be accessed via the 'Recommendations' listing in the incident record in which the recommendation was created or via the Recommendations Module. Access to clinical incident records may be restricted for some profiles once an incident record is closed. In these situations the Recommendations Module provides an alternative route to allow recommendation owners to complete their assigned recommendations.

# <span id="page-22-1"></span>**Accessing the Recommendations Module**

To access recommendations the assigned staff member will need to log in to Datix CIMS and click on the 'Recommendations / Action' link

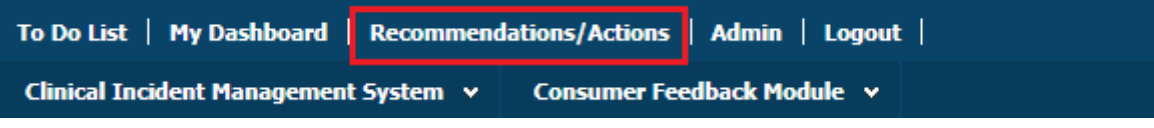

The following screen will then display:

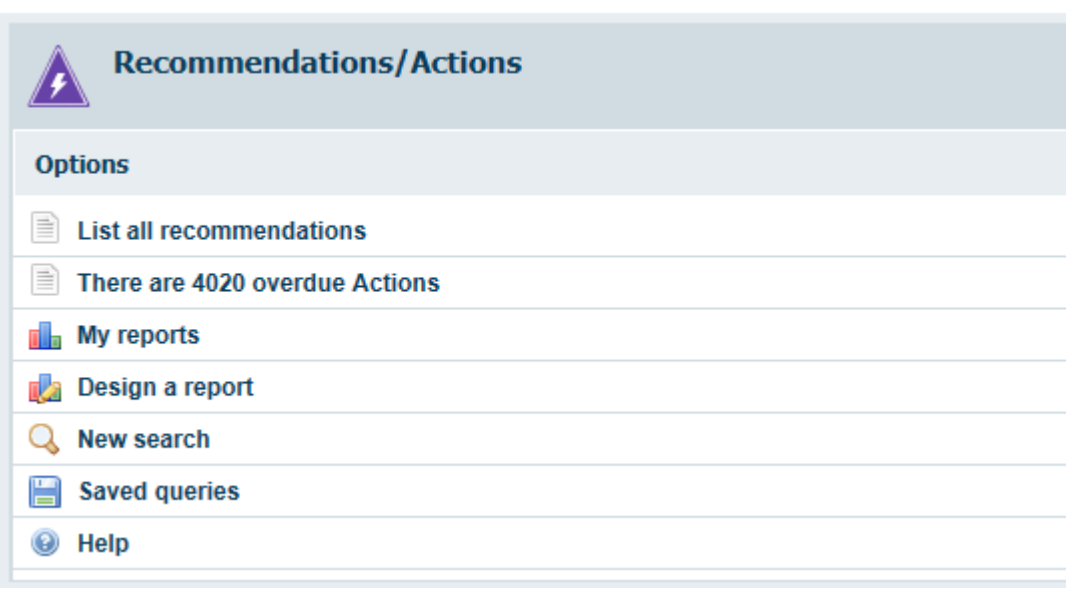

# <span id="page-22-2"></span>**Accessing All Recommendations**

To obtain a full list of all recommendations that you have permission to view, select 'List all recommendations' from the options list in the Recommendations Module.

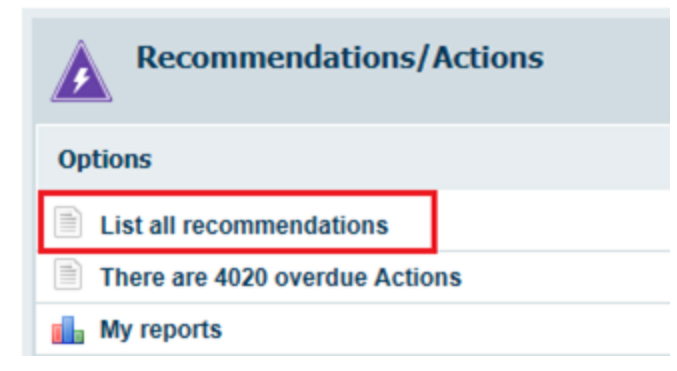

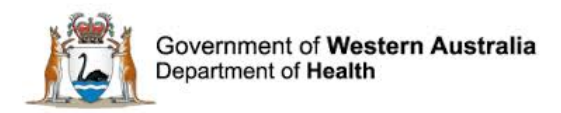

A list of recommendations will then appear that are either:

- Currently assigned to the user (including SAC 1 Action Chains); or,
- Created in a clinical incident with a 'Place of clinical incident' within the user's area of responsibility (excluding SAC1 Action Chains assigned to other users).

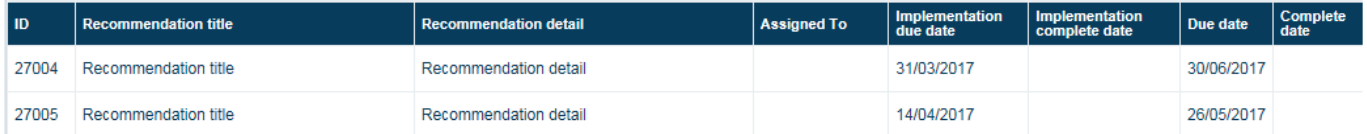

The recommendation records can be sorted by clicking on the column headings. For example, to display the recommendations by 'Due date' click on the column heading 'Due date'. Clicking on a heading twice will reverse the order.

# <span id="page-23-0"></span>**Accessing all Outstanding Recommendations**

To obtain a list of all recommendations (including SAC 1 Action Chains) assigned to the user that have not yet been completed, access the 'To Do List' by clicking on the link shown below:

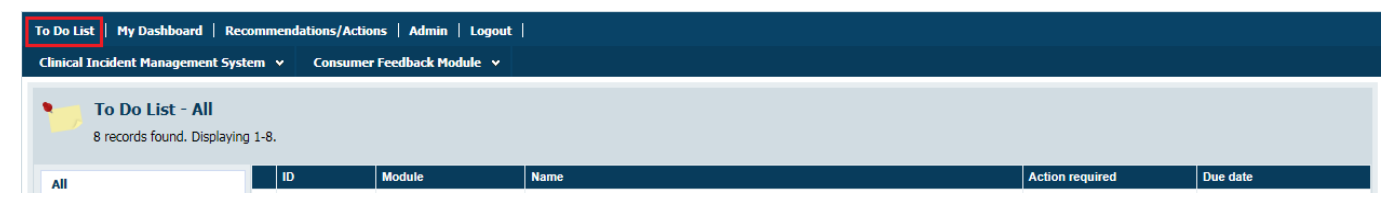

The 'To Do List' can be sorted by clicking on the column headings. For example, to display the recommendations by 'Due date' click on the column heading 'Due date'. Clicking on a heading twice will reverse the order.

# <span id="page-23-1"></span>**Accessing a Specific Recommendation**

To search for a specific recommendation, select 'New search' from the options list in the Recommendations Module.

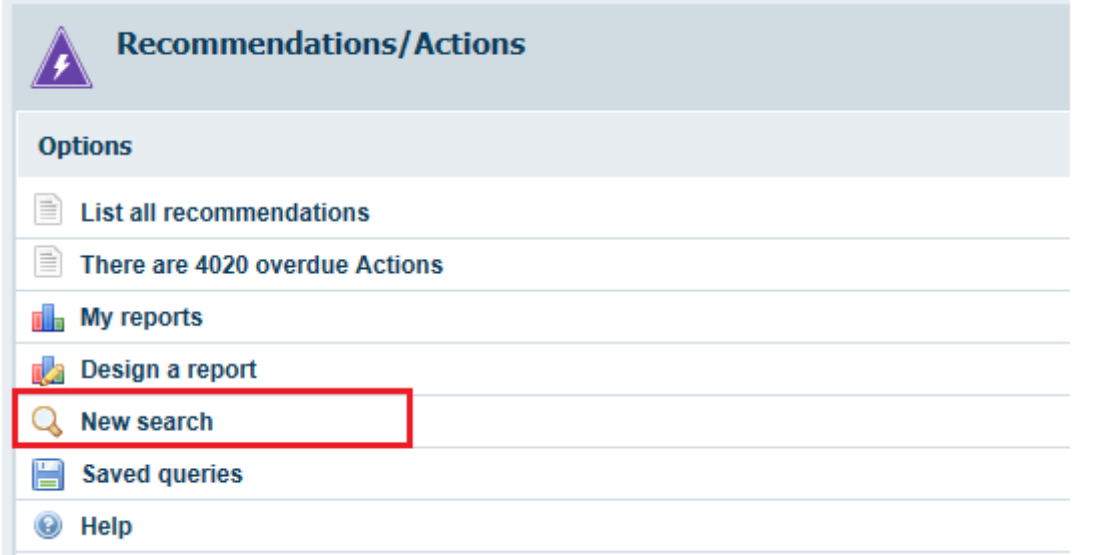

The search screen will then display with an option to search by 'Linked record ID' or 'Action ID' as well as a number non-unique identifier fields.

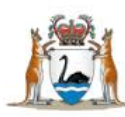

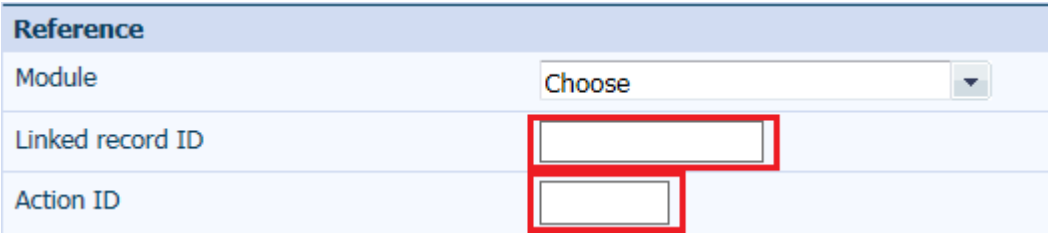

#### <span id="page-24-0"></span>**Linked record ID**

The 'Linked record ID' is also called the 'Datix ID' in Datix CIMS and is unique to each clinical incident. It is a six digit number that is also included within the link included at the bottom of communication sent via 'Communication & feedback' as indicated here in the red box:

Please go to https://datixcims.hdwa.health.wa.gov.au/index.php?action=incident&recordid=**Nextion**to view the clinical incident.

The 'Linked record ID' can be used to search for all recommendations relating to a particular incident, including SAC 1 Action Chains.

#### <span id="page-24-1"></span>**Action ID**

The 'Action ID' is specific to the individual recommendation. The 'Action ID' can be used to search for the particular recommendation you have been assigned. No other recommendations will display in this search.

#### <span id="page-24-2"></span>**Opening a Recommendation Record**

Clicking on any of the fields of a recommendation will open the recommendation record. Once opened the record can be completed or edited as required. Should the user wish to view the related clinical incident they can then click on Linked record from the menu on the left side of the screen.

**Note:** If a user attempts to view a recommendation they do not have permission to access the following message will display

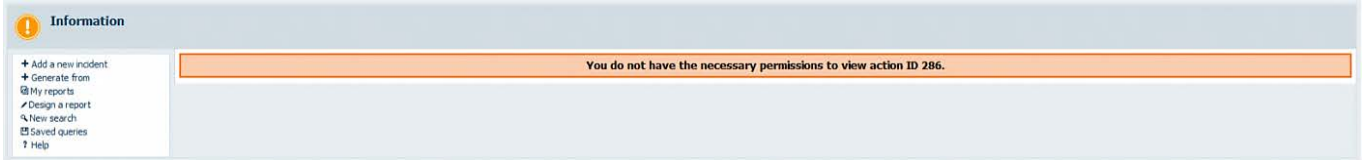

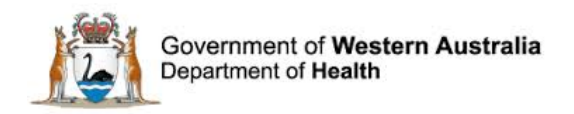

# <span id="page-25-0"></span>**Recommendation Reports**

# <span id="page-25-1"></span>**Using standard queries**

There are a number of pre-configured recommendation queries in Datix CIMS. To use these select 'Design a Report' in the 'Recommendations/Actions' module.

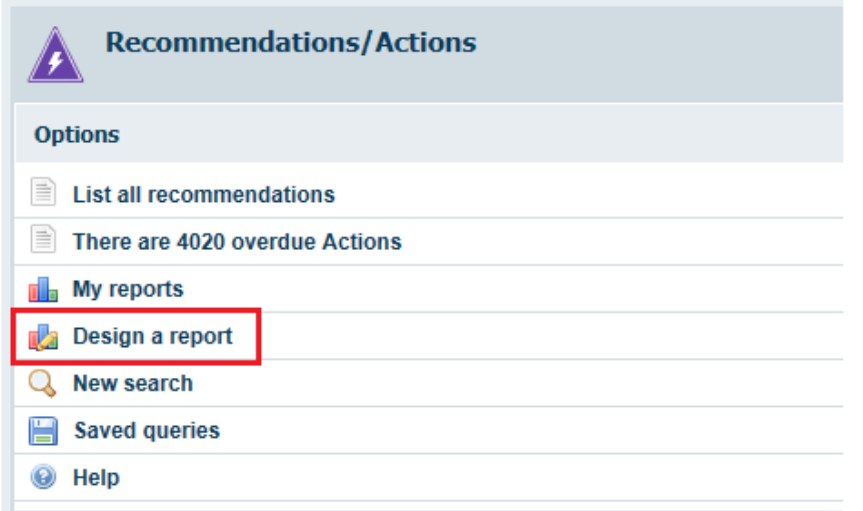

Select a 'Report type' from the icons, a 'Query' from the drop-down options and specify the further details required (based on the 'Report type' selected) then click 'Run a report'.

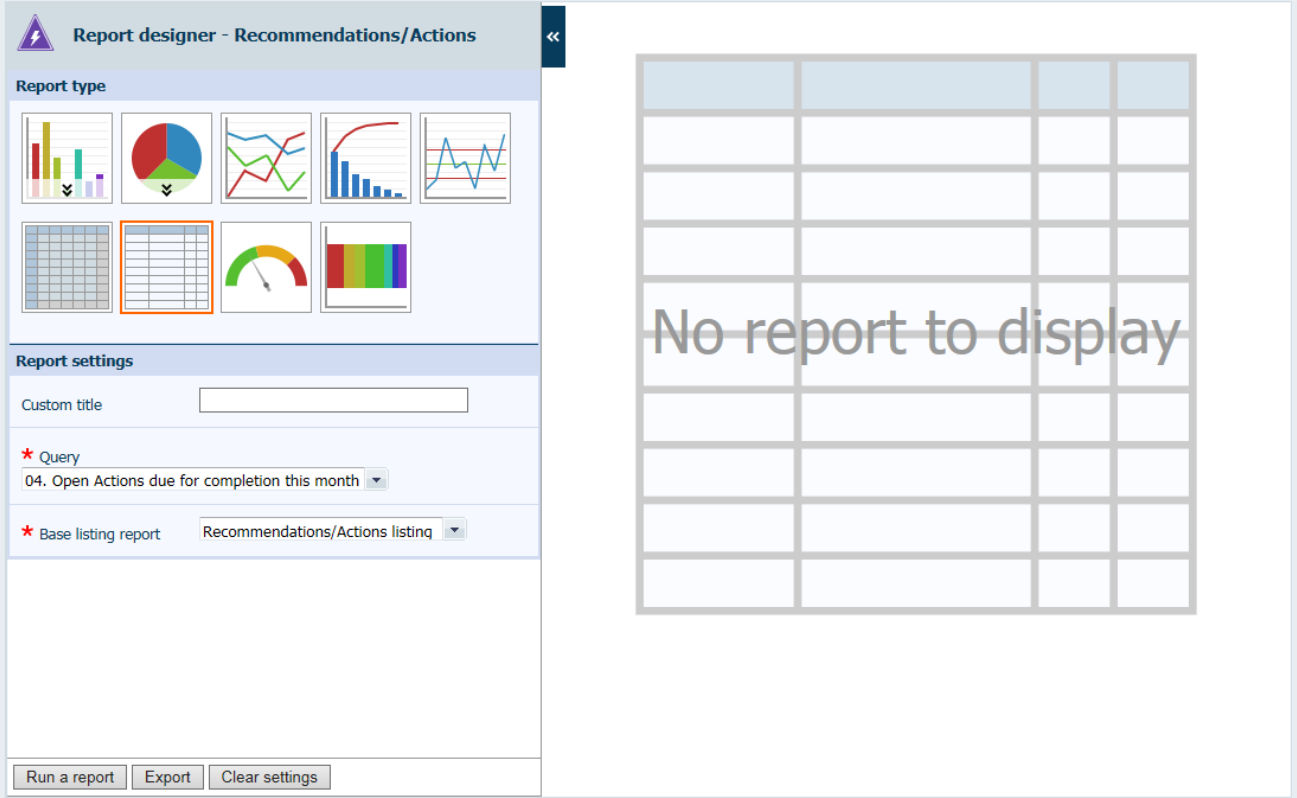

In this example the Query is Open Actions due for completion this month, the Report Type is Listing Report and this requires the selection of a Base listing report (the Recommendations/ Actions listing report).

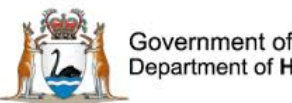

# <span id="page-26-0"></span>**Using custom queries**

To design a report using specific criteria select 'New Search'.

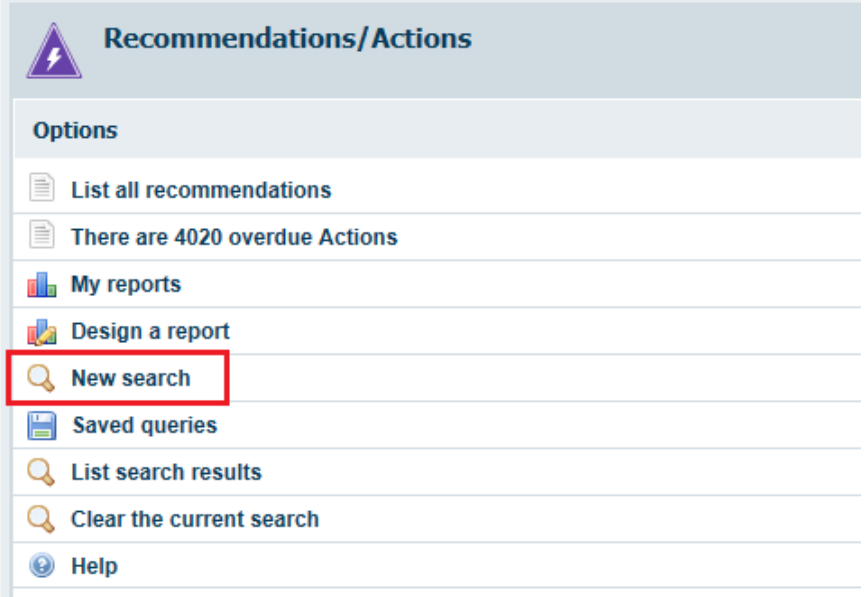

# The 'Recommendations/Action Form – Search for Records' screen displays.

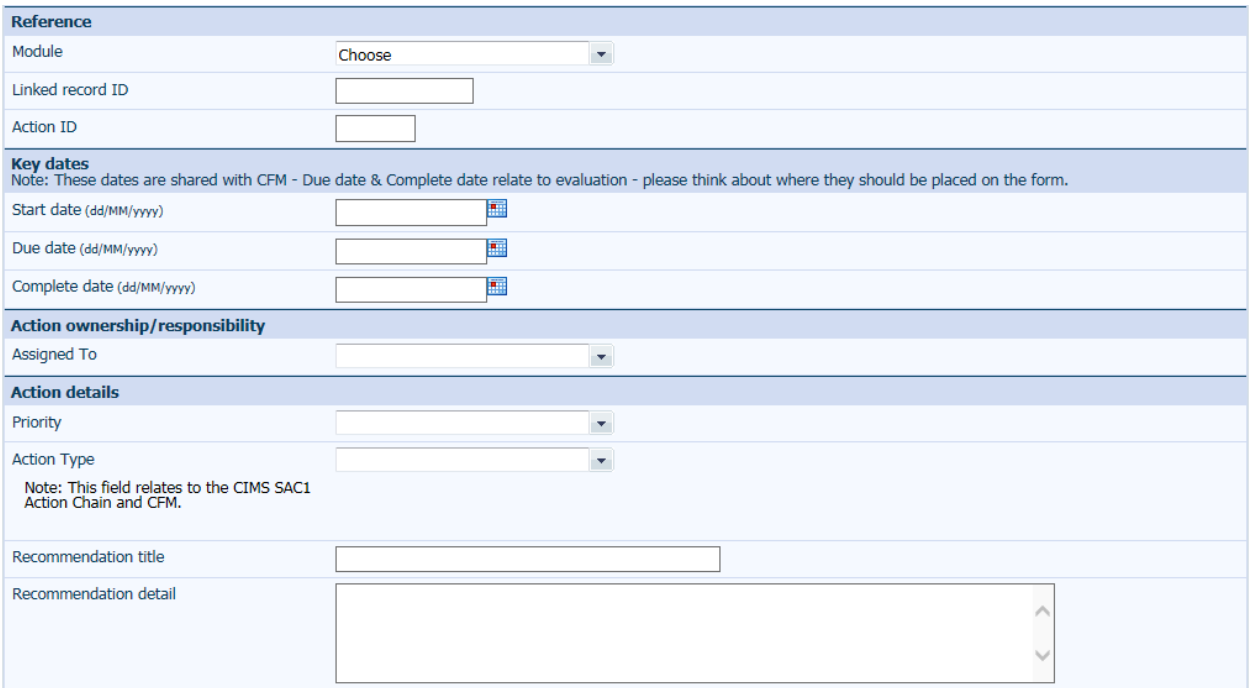

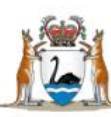

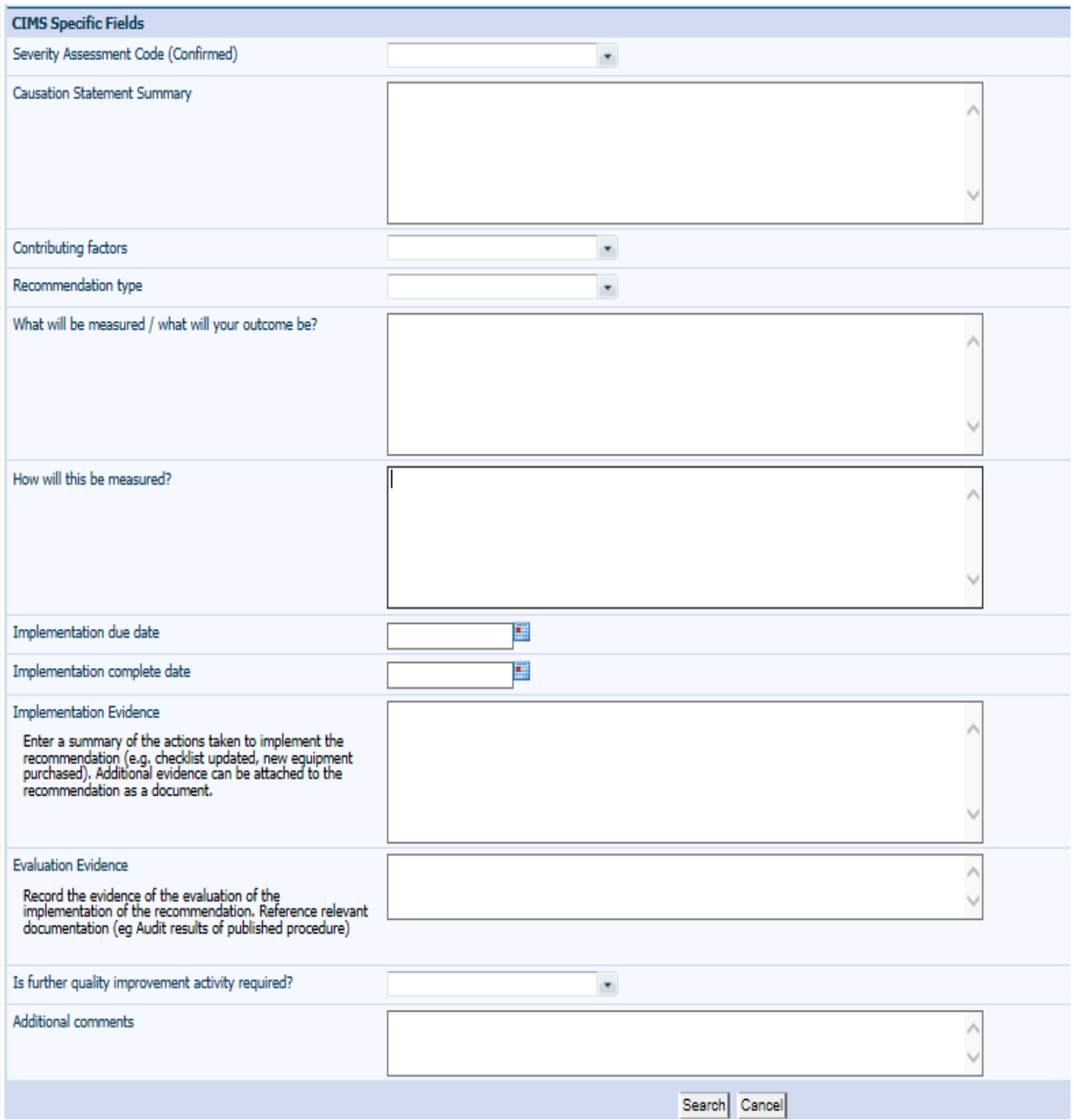

Enter the required search criteria into the form (for example Recommendation type = Architectural/physical plant changes) and click 'Search'. The search results will display:

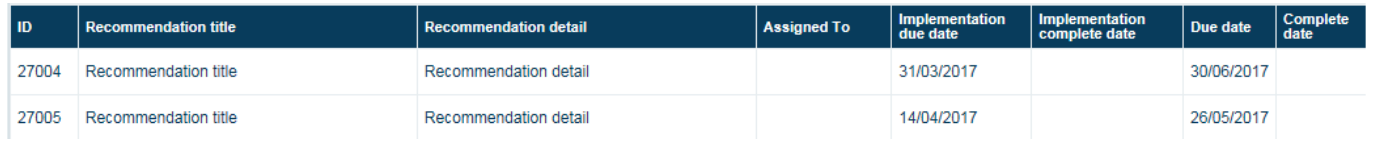

To convert the search results into a report click 'Design a Report'. The 'Report designer' screen will open.

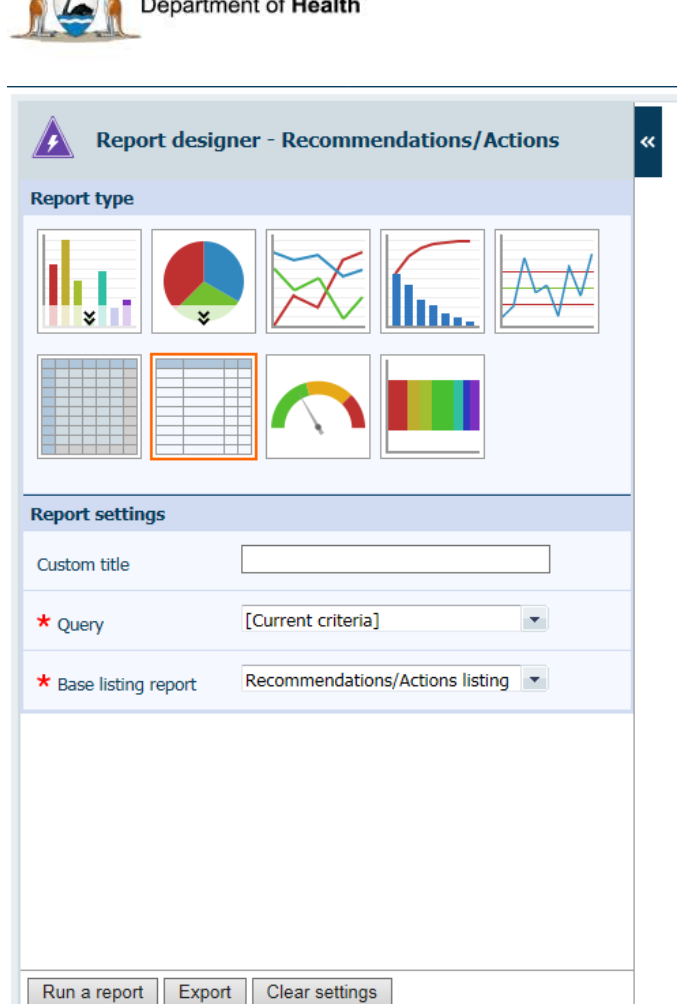

Government of Western Australia

Ensure the 'Query' field states [Current criteria]. Select a 'Report type' from the icons and specify the further details required (based on the 'Report type' selected) then click 'Run a report'.

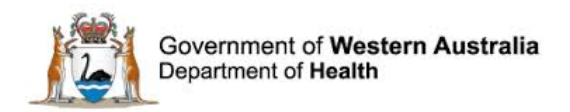

# <span id="page-29-0"></span>**Further Information**

For further information with regard to notifying a clinical incident please refer to the:

- WA Health Datix CIMS ELearning Notifier Guide which is located at the Clinical Incident Management System website. [http://ww2.health.wa.gov.au/Articles/A\\_E/Clinical-incident-management-system](http://ww2.health.wa.gov.au/Articles/A_E/Clinical-incident-management-system)
- The Clinical Incident Management Policy which is located at the Clinical Incident Management System website. [http://ww2.health.wa.gov.au/Articles/A\\_E/Clinical-incident](http://ww2.health.wa.gov.au/Articles/A_E/Clinical-incident-management-system)[management-system](http://ww2.health.wa.gov.au/Articles/A_E/Clinical-incident-management-system)

Additionally, please contact your supervisor or Safety and Quality staff member for further assistance.

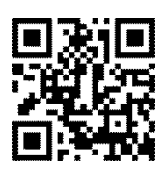

#### **This document can be made available in alternative formats on request for a person with a disability.**

© Department of Health 2017

Copyright to this material is vested in the State of Western Australia unless otherwise indicated. Apart from any fair dealing for the purposes of private study, research, criticism or review, as permitted under the provisions of the *Copyright Act 1968*, no part may be reproduced or re-used for any purposes whatsoever without written permission of the State of Western Australia.